# **Description Document of RFID WINCE Version**

### **1. Interface of Scanning.**

As the figure of 1.0, clicking the first icon button [Scan ] to enter Interface of Scanning, the figure1.0 is default interface of this system.

- 1.1 It will show the information whether we enter the system successfully or not in the area at bottom of this interface, the 'UHF' means success, and others means failure.
- 1.2 Click the icon button 【Scan】to start scan RFID code.
- 1.3 Click the icon button **K** Stop to stop scan RFID code and send data.
- 1.4 Click the icon button 【Clear】to clear the Scanning Data List

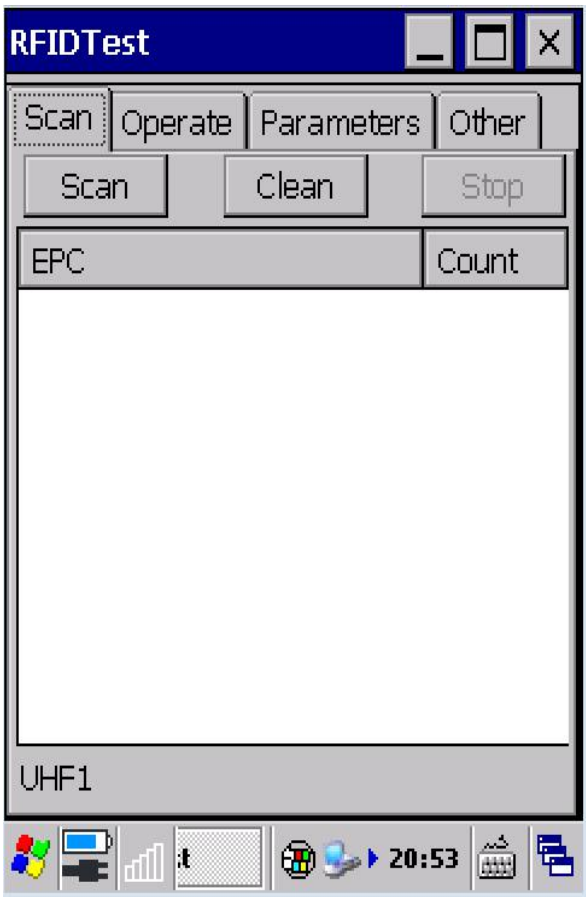

Figure 1.0

## **2. The interface of the Read-write Lock**

As the figure of 2.0, the icon button  $\Box$  Operate  $\Box$  is to enter Read-write Interface.

2.1【Read】(it can makes us read the memory of this system), firstly, pick up the read area we wanted, then fill starting area address in blank 'Start Address' and how many data blocks you need in blank 'Block Count'.

2.2【Write】Memory write (it can makes us write data into this system ), first, fill the area you want to write in blank 'Block', second, fill the starting area address in blank 'Start Address' and how many datablocks you need in blank 'Block Count', click the icon button 【Write】then we can write data into this system.

2.3 The area "State" at the bottom will show the information whether we do this operation successfully or not.

### **3. In the following, the Read-write Description of every date area**

3.1 Reserved area (Reserved area/password area)

This data area is to store Kill Password , which can works in the zero to the first data area. Access Password, which can works in the second to third data area, this two data area are rewritable and readable.

#### 3.2 UII area(EPC area)

This area consists of PC bit is the zero to the first data block of this area and EPC (electronics code ) block is the all of the data blocks start from the first data block , this area called labelcard number and can rewritable and readable.

#### 3.3 TID area

This area stores tag identification number, and every TID number is unique, this area is readable but not rewritable.

#### 3.4 User area

This area stores data for user-defined, and is rewritable and readable.

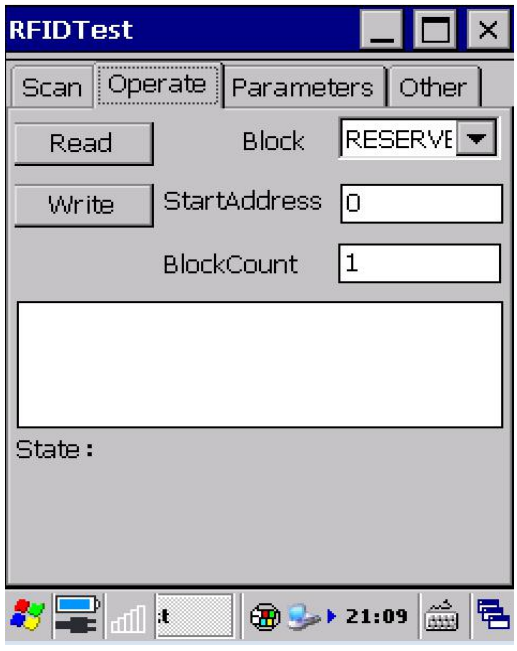

Figure 2.0

## **4. The description of parameter**【**Parameters**】**interface.**

Refer to figure 3.0

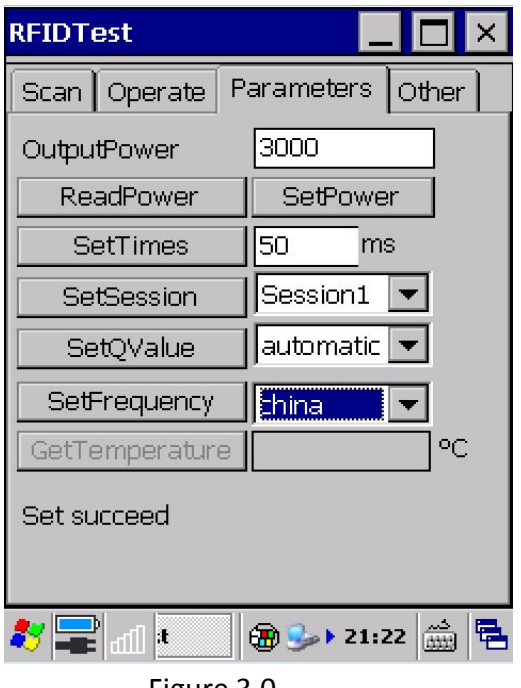

Figure 3.0

4.1 Click the icon button 【Read Power】 to get the read-write power of current module, the minimum power is 500,and the maximum power is 3000.

4.2 Click the icon button [Set Power] makes us can set read-write power for current module, the minimum power is 500,and the maximum power is 3000

4.3 Click the icon button **[Set Times]** makes us can configure the time how long we get return data.

4.4 Click the icon button  $\mathbf{I}$  Set Session  $\mathbf{I}$  to set the session value, the minimum is Session0, and the maximum is Session3. The work duration is very short and read-write power as usually, if the value was set Session0; the Session1 is just about 3 seconds, and Session2 is over 10 minutes, but the Session3 is about several hours. Different kind of tag means different identification time, if you just need read only one tag you should set value as Session0, and you should set the value as Session1, if you need to identify many tags. The Session2/Session3 are apply to Entry and Out Warehouse, so we set this value as Session1 usually.

4.5 Click the icon button [Set Q Value ] to set Q value, it is depends on how many tags you need to identified, if the number is closed to Q power of 2, the value of the Q is more accurate, the speed of the scanning will faster. You should set get Q value

automatically, if you can't get accurate value.

4.6 Click the icon button 【Set Frequency】to configure the range of frequency, if you are in USA, you need to choose USA.

4.7 Click the icon button 【Get Temperature】to get temperature.